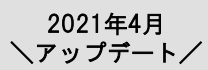

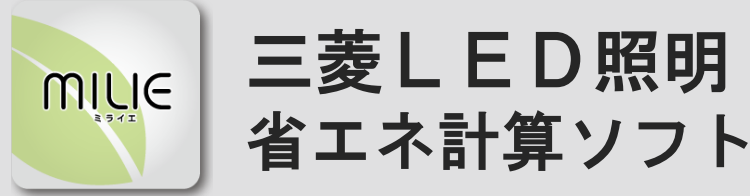

既存光源から三菱LED照明にリニューアルした際の 省エネ提案書を簡単に作成できます。

◎ 提案書の作成は3ステップでかんたん!

◎ 最新版データへの更新もらくらく!

◎ 比較形名増枠、120件まで登録可能!

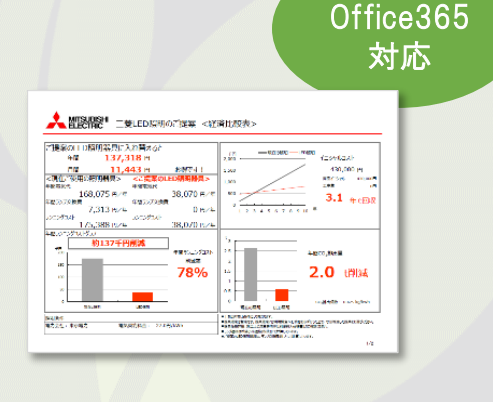

## ★Officeのbit数(32bit or 64bit)にあわせてソフトをダウンロードしてください。 旧版(Ver3.00.0以下)をご使用の方は事前にアンインストールをお願いします。

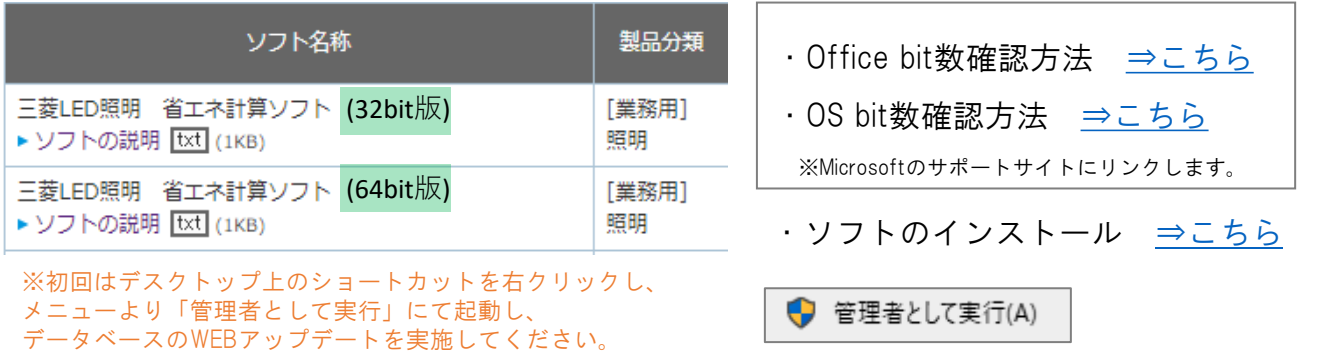

## 《 動作環境 》

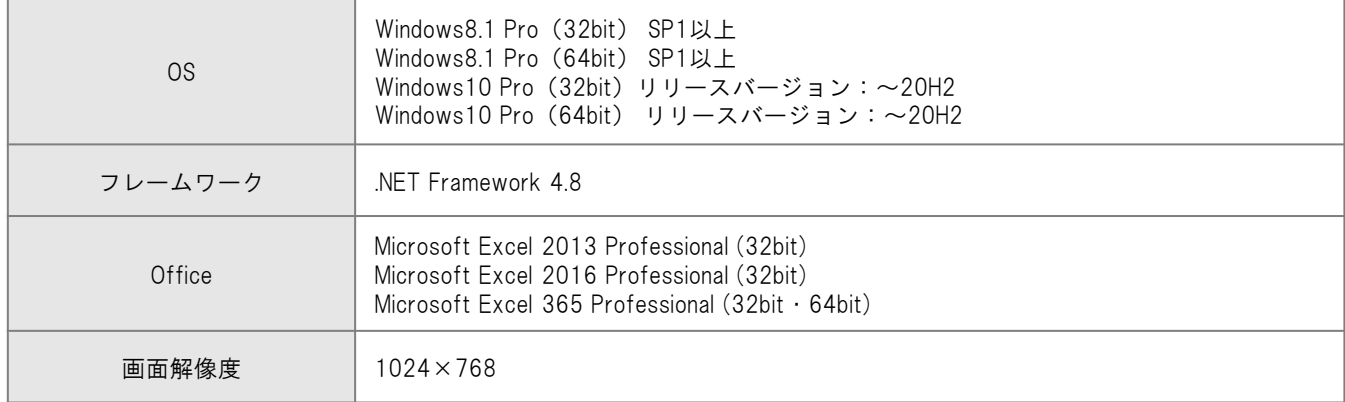

※省エネ計算ソフトをインストール後にOfficeの入替等でbit数が変更になった場合は、アンインストール後再度インスト ールをお願いします。ネットワーク環境によってはソフトのダウンロードに時間がかかる場合がございます。 ※データベースの自動更新のための初回インストール時のレジストリの書き込みには管理者権限が必要です。 初回はデスクトップ上のショートカットを右クリックし、メニューより「管理者よして実行」で起動してください。 ウイルスソフトや権限不足、アクセス拒否などユーザー環境の影響で失敗する可能性がございますので、 メッセージがでた際は誠に恐れ入りますが貴社の情報システム部門へご相談いただければ幸いです。 ※ver4で作成したデータをver3ソフトでご使用になる場合はエラーがでる可能性がございますので ソフトをver4へに入替えいただき、インストール後にWEBアップデートを実施してください。 ※Windows11にて社内で動作確認を実施済です。(2023年10月追記)

省エネ計算ソフト案内データチラシ(PDF) [⇒こちら](https://dl.mitsubishielectric.co.jp/dl/ldg/wink/ssl/wink_doc/m_contents/doc/FREE_PARTS/1610energysaving.pdf)

※暮らしと設備の業務支援サイトWIN2Kにリンクします。

## 三菱電機照明株式会社 営業本部 市販営業部 2021年3月作成

## 初回起動時の補足

※初回はデスクトップ上のショートカットを右クリックし、 メニューより「管理者として実行」にて起動し、 データベースのWEBアップデートを実施してください。

①初回起動時に以下表示があった場合「はい」を選択するとソフトが閉じます

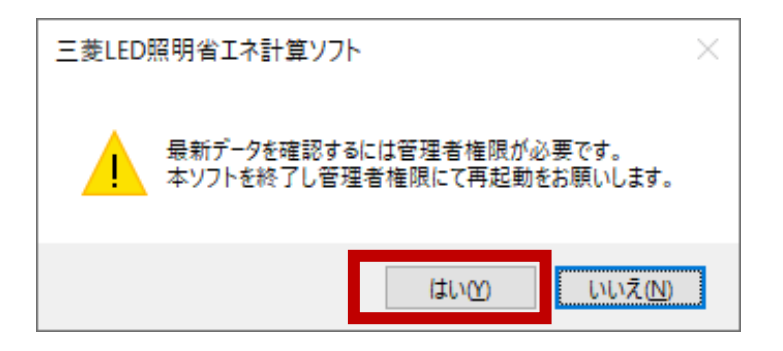

②右クリックでメニューを表示し「管理者として実行」より起動し、 その後のデータ更新画面よりアップデートを実施してください。

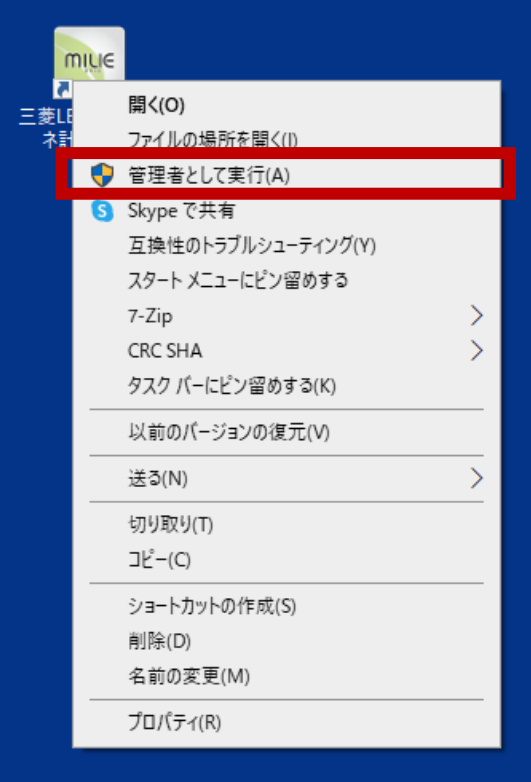

※旧省エネ計算ソフトVer3.00にて一部のPC環境にて発生しておりました データ更新エラーにつきましてご迷惑をおかけしており申し訳ございませんでした。 この度の新ソフトのインストール及び上記初回起動にて改善いたしますので 引き続きご活用の程何卒よろしくお願いいたします。